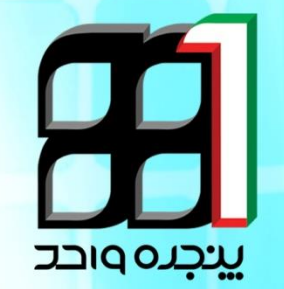

# أموزش the plpe lating سايت پنوره وامد تمارت ضرامرزى

میزخدمت *گمر ک*جمهوریاسلامیایران

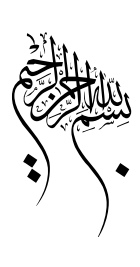

#### **گام نخست:**

این امکان در حال حاضر برای کسانی که از گوشی هوشمند استفاده می کنند فراهم می باشد. برای این منظور در ابتدا نرم افزار را بر روی گوشی خود نصب نمایید )تصویر شماره 1 (

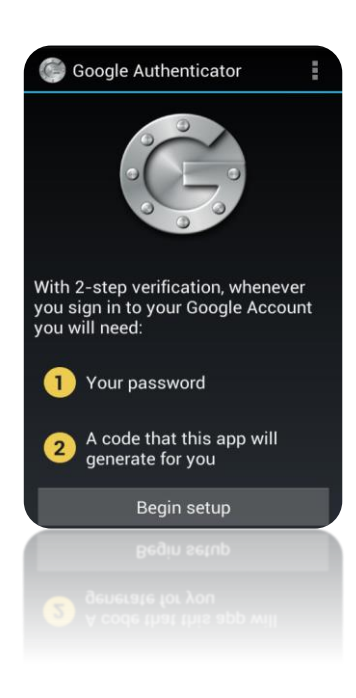

## **گام دوم:**

به سامانه پنجره واحد فرامرزی رفته و به صورت معمول با نام کاربری و پسورد خود در سایت وارد شوید. پس از ورود در گوشه سمت چپ باال بر روی مشخصات خود کلیک کرده و گزینه پروفایل من را انتخاب کنید.

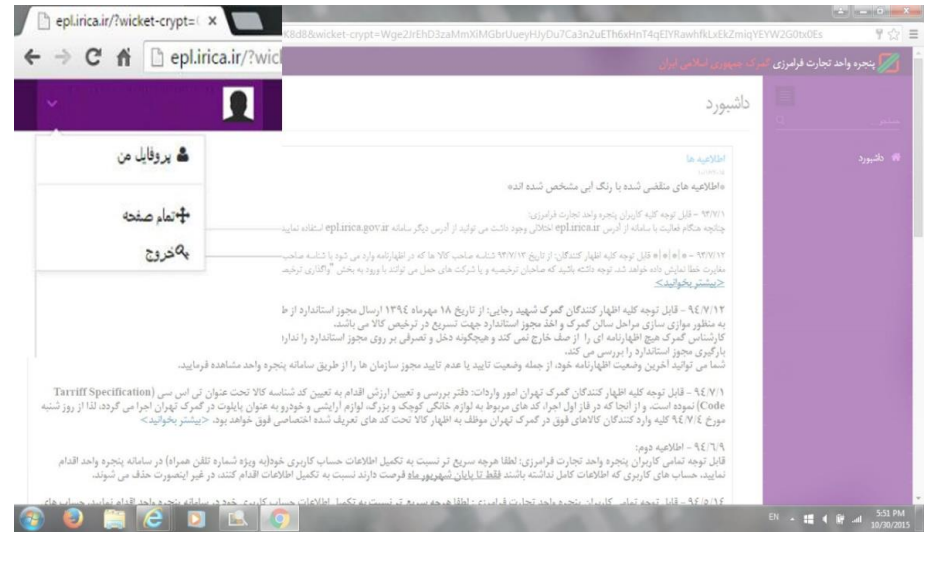

)تصویر شماره 2 (

در صفحه پروفایل من با چنین بارکدی تصویر ی روبرو خواهید شد.

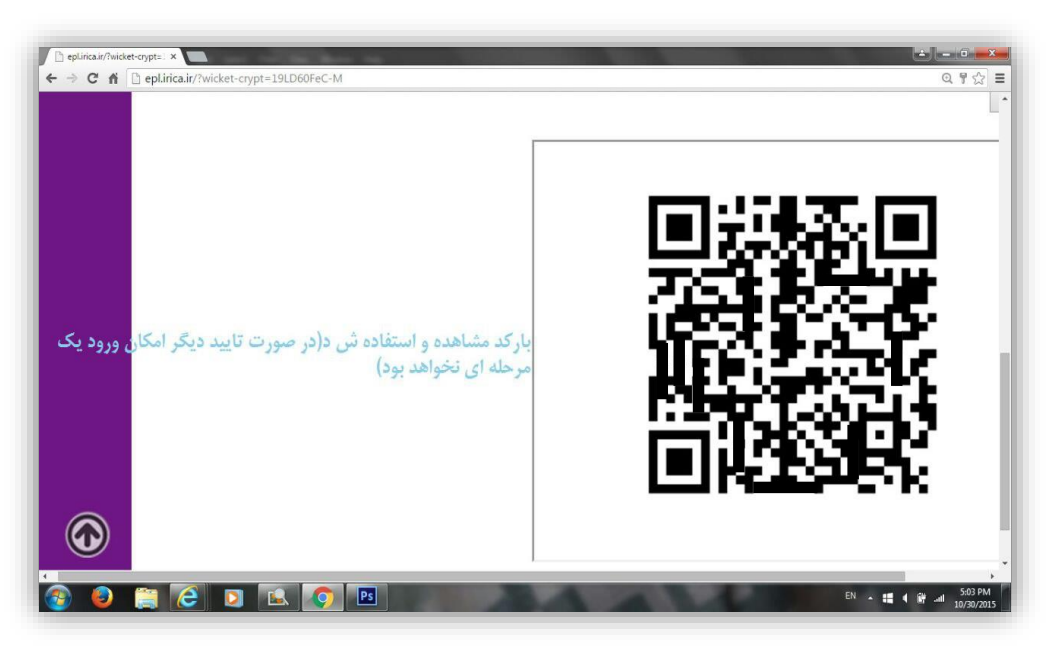

)تصویر شماره 3(

# **گام سوم:**

در نرم افزار Google Authenticator در پایین صفحه بر روی گزینه BeginSetup کلیک کنید. درباالی صفحه بر روی کلیک کنید.

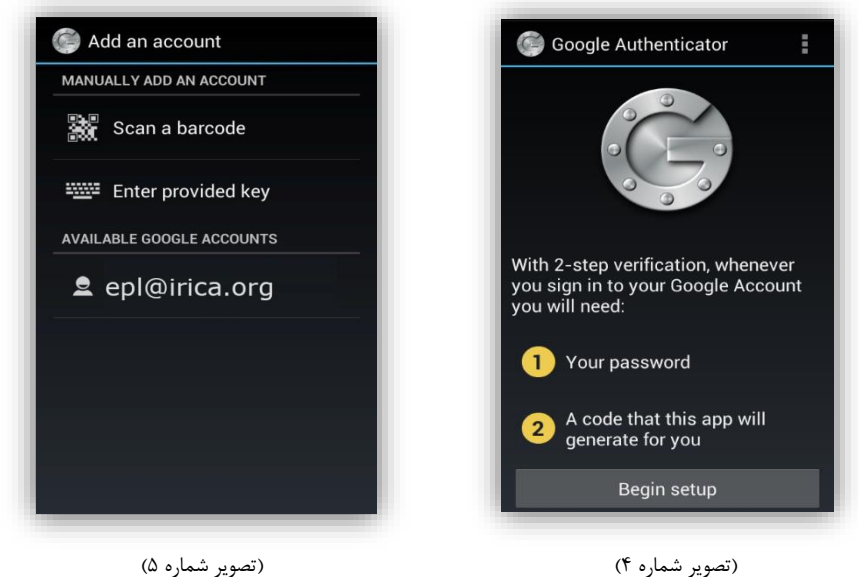

با استفاده از دوربین گوشی بارکد موجود در صفحه پروفایل خود را اسکن کنید.

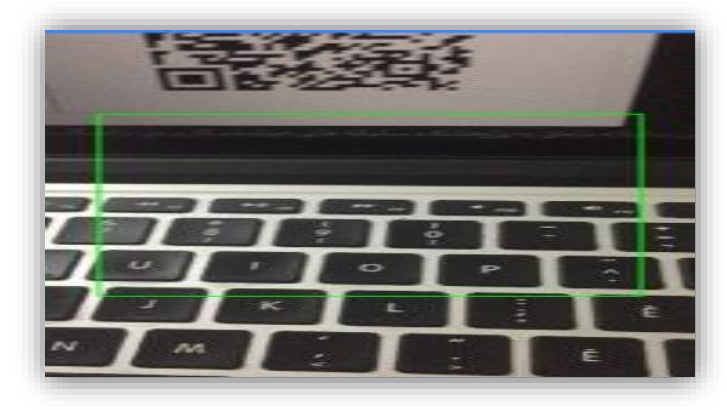

**)تصویر شماره 6 (**

پس از این عمل همانند تصویر 7 در نرم افزار در لیست شما تغییری حاصل و ردیف جدیدی به

آن اضافه خواهد شد.

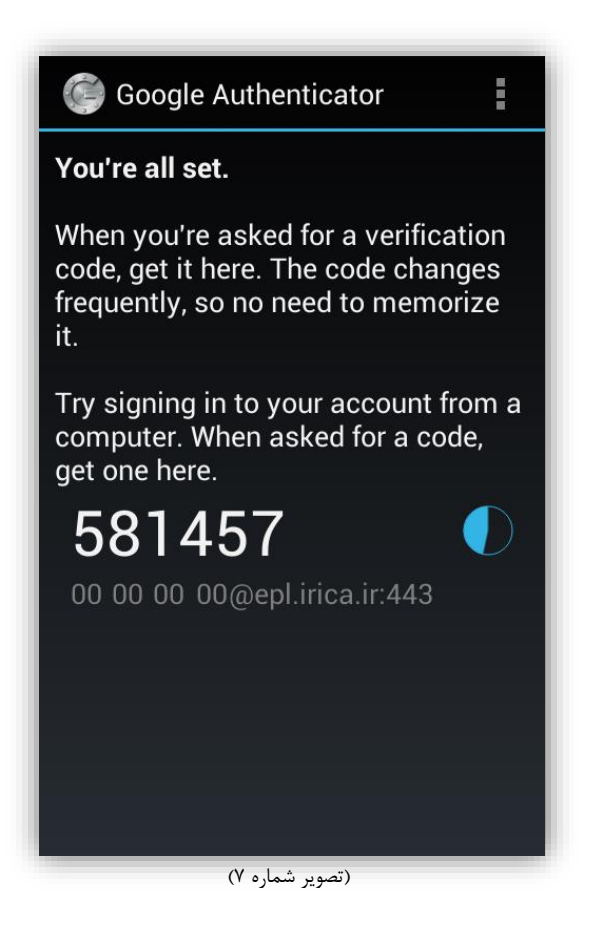

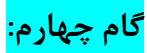

پس از طی این مراحل دوباره به سامانه پنجره واحد برگشته و در این صفحه در قسمت پروفایل من در کنار بارکد بر روی لینک بارکد مشاهده و استفاده شد کلیک کنید. با کلیک بر روی این لینک در پایین بارکد پیغامی جهت تایید و یا رد فعال سازی کد امن ورود نمایش داده خواهد شد.

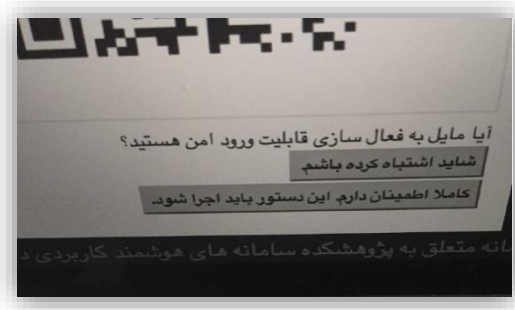

)تصویر شماره 8(

در این مرحله با کلیک بر روی گزینه کامال اطمینان دارم ، این دستور باید اجرا شود . پس از انجام این عمل تصویر بارکد به صورت پرینت شده در اختیار شما قرار می گیرد. این تصویر را در جای امنی نگه داری نمایید. از این لحظه به بعد برای ورود به سامانه پنجره واحد تنها نام کاربری و رمز عبور کافی نمی باشد و باید رمز تولید شده توسط نرم افزار نصب شده بر روی گوشی نیز مورد استفاده قرار گیرد.برای ورود به سایت پس از فعال سازی ورود امن در ابتدا زمان نمایش داده شده در باالی نام کاربری صفحه دوراظهار را با ساعت گوشی چک نمایید. <mark>زمان گوشی و زمان نمایش داده شده در سایت باید یکسان باشد.</mark>

سپس نرم افزار Google Authenticator را در گوشی خود اجرا نمایید.

در این مرحله نرم افزار رمز عبوری (تصویر شماره۹) را در اختیار شما قرار خواهد داد که با درج آن در فیلد کد ورود امن می توانید وارد سامانه پنجره واحد شوید.

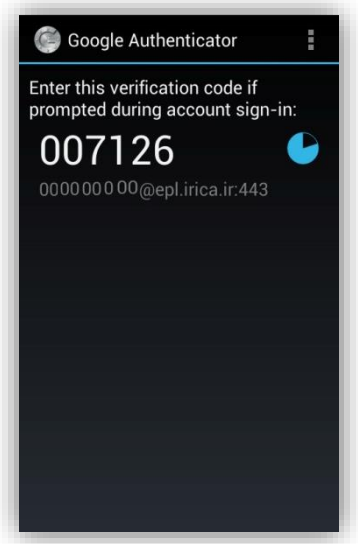

)تصویر شماره9(

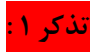

دقت داشته باشید در نرم افزارGoogle Authenticator در صورتی که امکان ورود امن را برای سایت های مختلف فعال کرده باشید بیش از یک رمز ورود امن را مشاهده خواهید نمود که در آن صورت رمز عبور امن صحیح برای سامانه پنجره واحد رمز عبوری می باشد که در پایین آن بخشی از آدرس سایت دوراظهاری درج شده باشد.

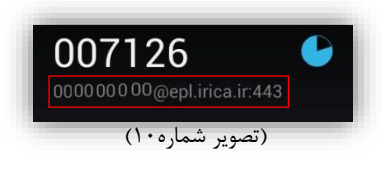

### **تذکر 2 :**

در هنگام تولید رمز ورود امن توسط نرم افزار نصب شده بر روی گوشی زمان گوشی و زمان نمایش داده شده در سامانه پنجره واحد باید یکسان باشند در غیر این صورت رمز صحیحی تولید نمی شود.

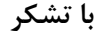

**میز خدمت گمرک جمهوری اسالمی ایران**